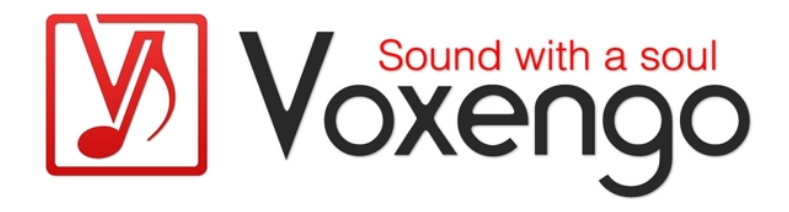

# Guide Utilisateur Voxengo Overtone GEQ

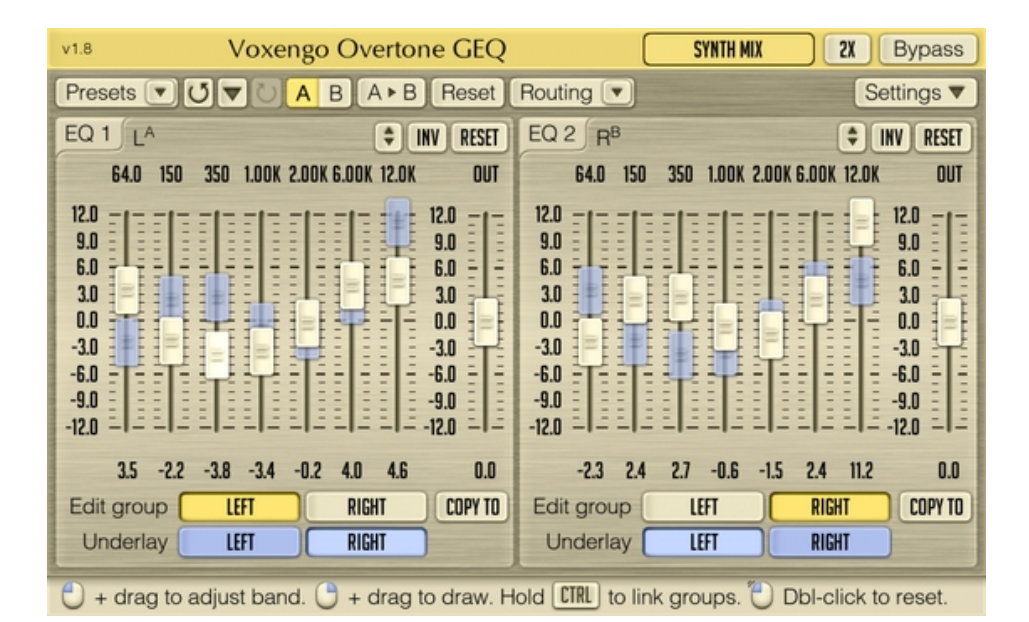

Version 1.8

http://www.voxengo.com/

Guide Utilisateur Voxengo Overtone GEQ

## **Contenu**

Introduction 3 Spécifications 3 Compatibilité 3 Eléments de l'Interface Utilisateur 4 Fenêtre de l'EQ Graphique 4 Sélection de Groupes 4 Informations Additionnelles 5 Crédits 6 Questions et Réponses 7

## **Introduction**

Le Overtone GEQ est un égaliseur graphique à 7 bandes de fréquence avec le support multicanal (supportant 8 entrées / 8 sorties, cela dépend de votre application hôte audio). Le Overtone GEQ offre des capacités de routing de canaux étendues et supporte le traitement centre/coté (mid/side).

En dehors de l'égalisation, le Overtone GEQ applique un traitement d'augmentation harmonique : il utilise 7 modules d'augmentation harmonique, un pour chaque bande d'EQ. Cela produit une coloration harmonique complexe que vous aimerez sûrement beaucoup.

Le Overtone GEQ a été conçu pour permettre aux ingénieurs du son d'appliquer des réglages de courbes d'EQ rapides en ajoutant de la richesse harmonique au signal audio (sur le mix final et les sous-groupes en raison de la charge CPU relativement élevée).

### Spécifications

- Egaliseur graphique 7 bandes
- Gain de +/- 12 dB par bande de fréquence
- Vue de 2 Egaliseurs graphiques
- Traitement Multicanal
- Routing de canal interne
- Groupes de canaux
- Traitement Mid/Side
- Coloration harmonique complexe
- Suréchantillonnage jusqu'à 8x
- Traitement en 64 bits à virgule flottante
- Gestionnaire de presets
- Historique d'annulation
- Comparaisons  $A/B$
- Messages contextuels

#### Compatibilité

Ce plug-in peut être chargé dans n'importe quelle application hôte supportant le format VST ou AudioUnit.

Ce plug-in est compatible avec Windows XP et Windows Vista (32-et 64 bits) et Mac OSX 10.4.11 ou supérieur (Intel et PowerPC). (Double coeur 2 Ghz ou plus rapide avec au moins 1 giga de RAM recommandé). Un dossier séparé est disponible pour chaque plate-forme et chaque format de plug-in.

## **Eléments de l'Interface Utilisateur**

Note : la Plupart des éléments de l'interface graphique (les boutons, les étiquettes) trouvés sur l'interface utilisateur sont standard à tous les plug-ins de Voxengo et n'exigent pas beaucoup d'effort d'apprentissage. Pour une description détaillée de l''interface utilisateur standard et des caractéristiques, veuillez vous reporter à notre "Guide Basique Utilisateur". Il vous permettra de vous familiariser avec toute la gamme des plug-ins professionnels de Voxengo.

## Fenêtre de l'EQ Graphique

Le Overtone GEQ présente une vue de 2 EQ graphiques de sept bandes de fréquence avec un gain de +/- 12 dB par bande. L'EQ graphique possède un bouton de reset qui vous permet de restaurer les réglages à leurs valeurs par défaut. Le bouton " Inv " inverse la courbe de l'égaliseur et le bouton " Up-Down " vous permet d'augmenter ou diminuer l'inversion de la courbe. Le sélecteur " Edit Group "Vous permet de choisir l'EQ du groupe de canal que vous voulez éditer et voir sa courbe dans la fenêtre, le sélecteur " Underlay" permet de voir le reflet (Underlay) de la courbe d'EQ de chaque groupe de canal.

Notez que la fréquence et de gain qui sont affichées peuvent être traînées pour l'ajustement linéaire vertical ou ajustées avec la molette de la souris.

### Sélection de Groupes

Les boutons "Edit group" affichent le groupe de canal qui est actuellement édité (avec une sélection individuelle pour l'EQ1 et l'EQ2).

Les boutons "Underlay" affichent les reflets de courbes sur les vues de l'EQ. La fonction Underlay peut s'avérer très utile si vous manipulez deux courbes d'EQ pour deux canaux simultanément. Si vous travaillez avec un simple groupe de canal, l'underlay n'est pas nécessaire.

Les canaux audio individuels peuvent être rattachés aux groupes de canaux via la fenêtre de routing de canal. Par exemple, cela vous permet d'avoir des réglages d'EQ individuels pour le canal " A " et le canal " B". Pour le faire, il suffit simplement d'assigner le canal "A" au groupe "1" et le canal "B" au groupe "2".

En configuration multicanal, vous pouvez assigner le coté gauche, le coté droit et l'avant au groupe "1", les canaux arrières au groupe "2" et LFE au groupe "3", de cette façon, vous pouvez leur appliquer une courbe d'EQ totalement indépendante.

Chaque canal audio du plug-in ne peut être qu'assigné à un simple groupe de canal.

Les réglages d'un groupe peuvent être copiés sur un autre groupe en utilisant le bouton « Copy to ».

# **Informations Additionnelles**

Parce que le Overtone GEQ exécute l'égalisation d'une matrice de bande de fréquences à courbes en cloche, quand vous augmentez ou coupez une bande, la bande adjacente peut être également augmentée ou diminuée (c'est à dire que quand le curseur d'une bande de fréquence indique + 9 dB, l'augmentation réelle peut être de + 10,5 dB si la bande de fréquence la plus proche reste aussi à + 9 dB).

## **Crédits**

Les algorithmes de DSP et le code de routing interne ont été créés par Aleksey Vaneev.

L'interface graphique utilisateur et le design graphique "standard" ont été créés par Vladimir Stolypko.

Ce plug-in est exécuté dans la multiplate-forme C ++ et utilise la bibliothèque de compression "zlib" (écrit par Jean-loup Gailly et Mark Adler), équations de design de filtre par Magnus Jonsson et Robert Bristow-Johnson, VST plug-in technology est une marque déposée de Steinberg© , AudioUnit plug-in SDK est une marque déposée de Apple, Inc© . (utilisation en concordance avec les licences accordées par ces tierces parties).

Voxengo Overtone GEQ est une marque déposée © 2007-2010 Aleksey Vaneev.

Traduction Française du Guide Utilisateur réalisée par Laurent De Fru aka Laurent Bergman.

## **Questions et Réponses**

#### **Q. J'ai un problème, il apparaît des curseurs bleus (un reflet). D'autre part, pourquoi deux vues d'EQ ? pour les voies de droite et gauche ?**

**R.** Les curseurs bleus sont des reflets "underlay" uniquement et ils vous permettent de voir la position des curseurs des autres groupes. Les deux vues d'EQ sont là uniquement par souci d'ergonomie – Pour que vous ne passiez pas votre temps à passer d'un groupe à l'autre (ce qui serait le cas si c'était un EQ à vue simple).

#### **Q. Quelle est la caractéristique des "underlay de groupe" ?**

**R.** L' Underlay (reflet) est là pour voir les réglages d'EQ que vous avez fait dans la fenêtre "Edit Group" et qui sont différents d'un autre groupe (underlay).

#### **Bonne Equalisation !**